#### SEGES 17-02-2015

**Dorte Marcussen Projekt Videnformidling og dialog via nye kanaler**

## **TWITTER OG #KVÆGKONGRES**

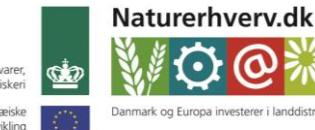

Ministeriet for Fødevarer. Landbrug og Fiskeri

Den Europæiske Landbrugsfond for Udvikling af Landdistrikterne

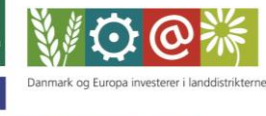

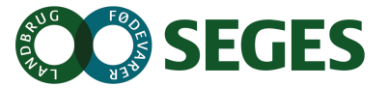

Se 'European Agricultural Fund for Rural Development' (EAFRD)

# **Skriv** #kvægkongres i tweets på Kvægkongressen

*"Er klar til på #kvægkongres at se på de muligheder der venter fremtidens Mælkeproducenter"*

Brug også gerne # på andre sociale medier – Facebook, Instagram m.fl.

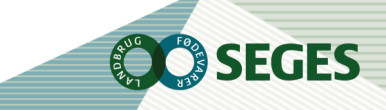

 $\mathbf{2}$ .

#### **BRUGER DU TWITTER I DAG**

- A. Nej
- B. Ja privat
- C.Ja på arbejde

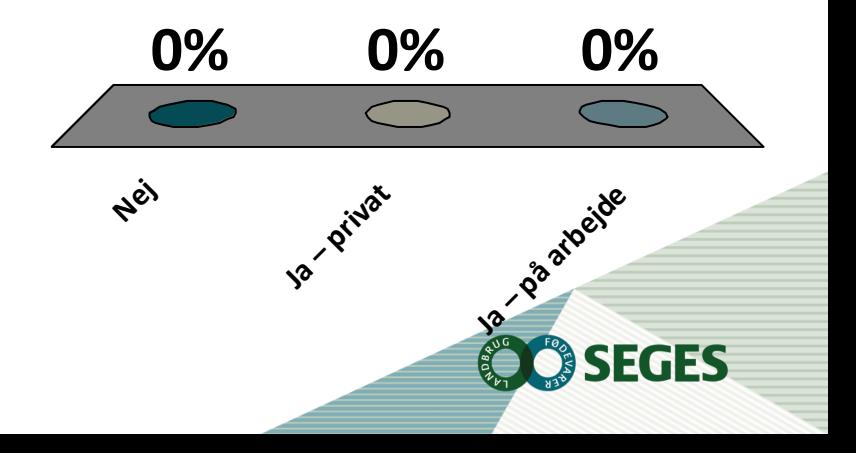

## **KUNNE DU TÆNKE DIG AT BRUGE TWITTER MERE**

- A. Ja til at tweet selv
- B. Ja til at følge andres tweet
- C.Ja til både at tweet og følge andre D.Nej

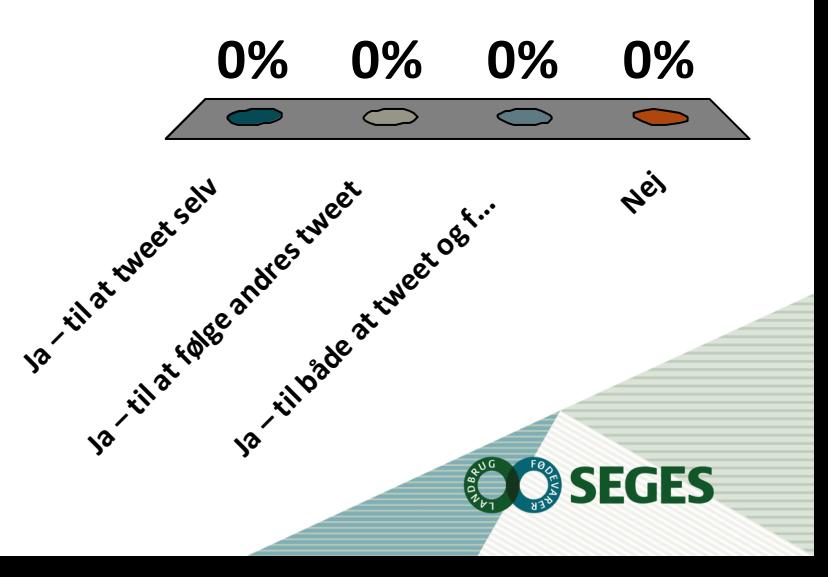

## **HVAD ER TWITTER**

- Videndeling også af foto og video
- Simpel, men effektiv kommunikation
- Dialog
- **Netværk**
- Hurtige og relevante opdateringer

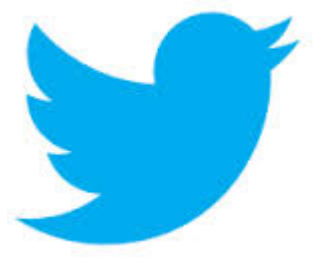

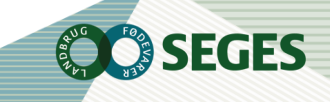

## **VÆRDIEN I TWITTER**

- Twitter er offentligt og interesseorienteret
- Twitter er en mikroblog i realtid 140 tegn
- Man kan interagere på kryds og tværs med folk uden for sine sociale netværks
- Twitter er en suveræn mobil platform
- Det handler om samtalen #dklandbrug, #dkpol, #kvægkongres, #dkbiz
	- **Relevant information**
	- **Skarpe meninger**
	- **Relevante links**

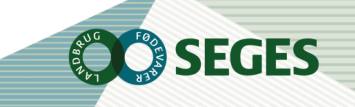

# **SÅDAN TALER DU TWITTER SPROGET**

Twitter har bestemte koder:

- $\omega$ : snabel-a'et bruges til at vise dit eller en andens brugernavn, fx @seges
	- Snabel-a'et bruges også til at henvende sig direkte til en anden Twitter-bruger i et tweet
- $\bullet$   $\#$ : 'havelågen'/hashtagget bruges til at koble din tweet til et bestemt emne fx #kvægkongres
	- Ved klik #kvægkongres i et tweet eller ved at søge ser du alle tweets på tværs af brugere

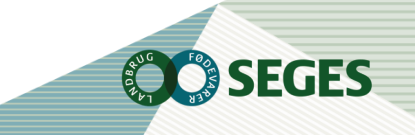

#### **#HASHTAG**

- Hashtags er:
	- Metadata og bruges til at kategorisere samtaler og dermed vise, hvad samtalen drejer sig om. Rigtig godt når tweeten kun må fylde 140 tegn inkl. link, billede, hashtag.
	- Hashtags er søgbare og placerer dig i en strøm af tweets fra forskellige afsendere. Det betyder større sandsynlighed for at flere ser dine tweets, når du bruger hashtags.
	- Søg selv på hashtags til at holde øje med et emne eller en event
	- Brug hashtags til at udbrede viden om dit event / emne som vi fx gør med #kvægkongres

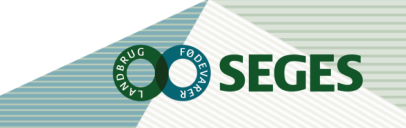

## **FORDELENE VED TWITTER I EN LANDMAND-RÅDGIVER SITUATION:**

- Begrænsningen på 140 tegn pr. tweet tvinger en til at fatte sig i korthed, hvilket passer til den hurtige dialog og effektive dialog nu og her
- At dele viden gennem her og nu-billeder kan kommunikere stærkere end ord
- En smartphone i lommen og en hurtig tweet kræver ikke et afbræk i arbejdet – både ude og inde

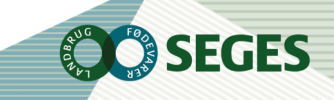

## **FØLG PERSONER OG #**

Find den person du gerne vil følge. Du kan bruge **'søg'**. Vær opmærksom på̊ om du søger efter resultater eller personer. Når du har fundet en person, du gerne vil følge, klikkes på ikonet **'Følg'**.

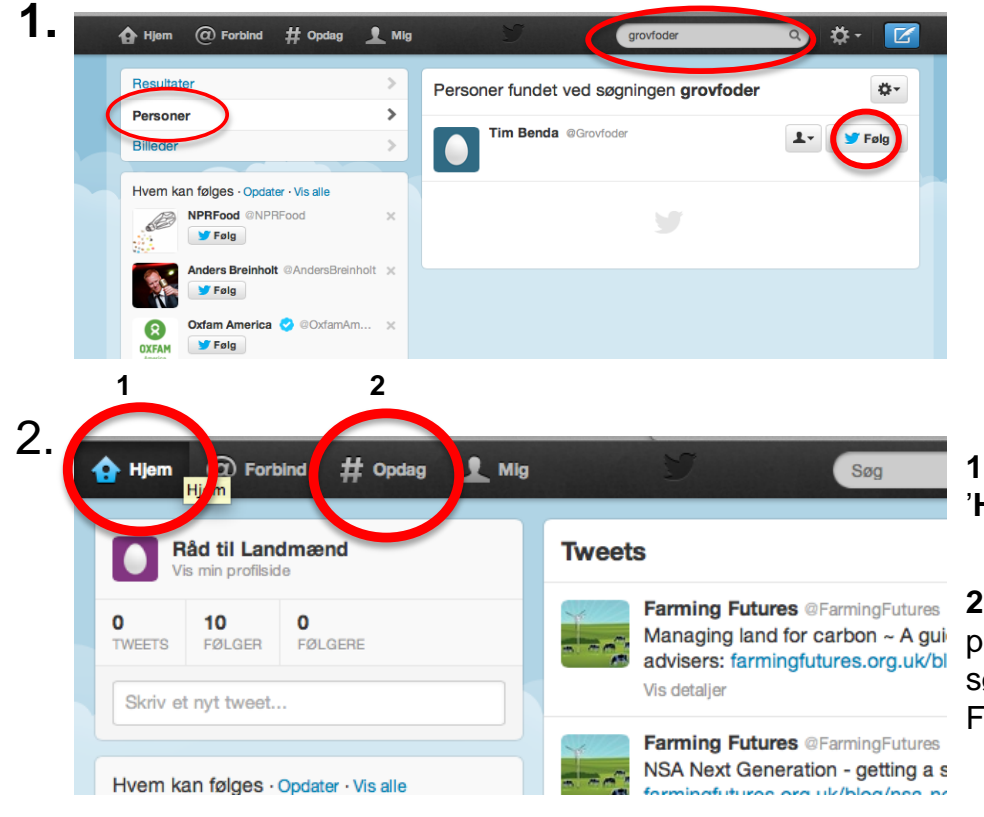

**1.** Tweets fra de personer du følger vises på siden '**Hjem'**.

**2.** Dette tegn **#** kaldes hashtag og benyttes til at placere en tweet under et emne. Når andre søger på dette emne vil tweeten komme frem. Fx #græs.

# **OPRET TWITTER**

**Du har to muligheder for at oprette din konto:**

- På [www.twitter.com](http://www.twitter.com)
- Via download af app'en Twitter på din smartphone.

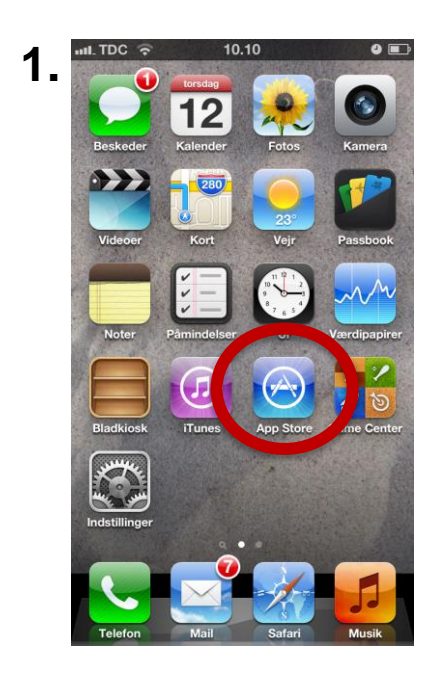

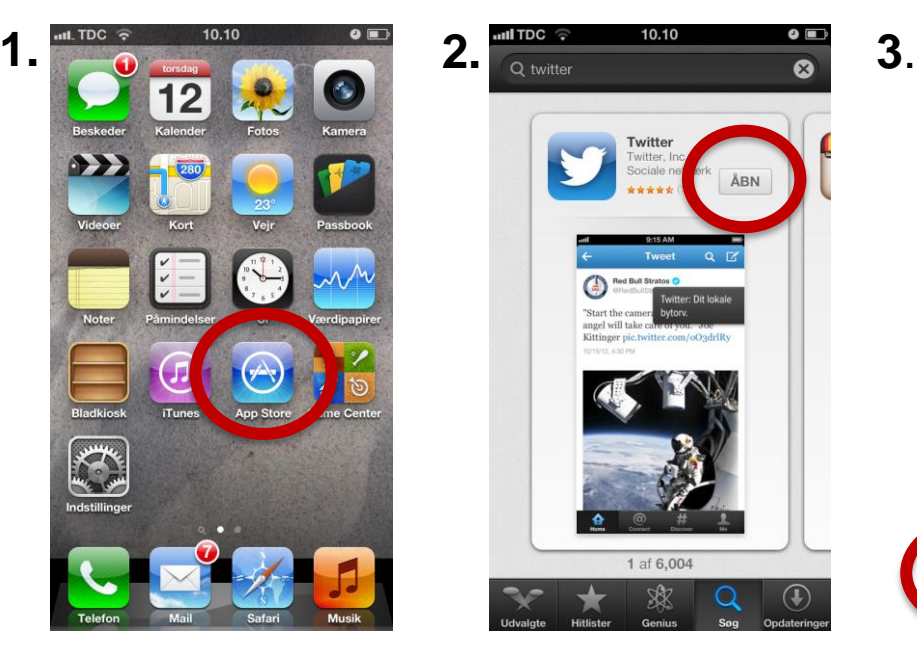

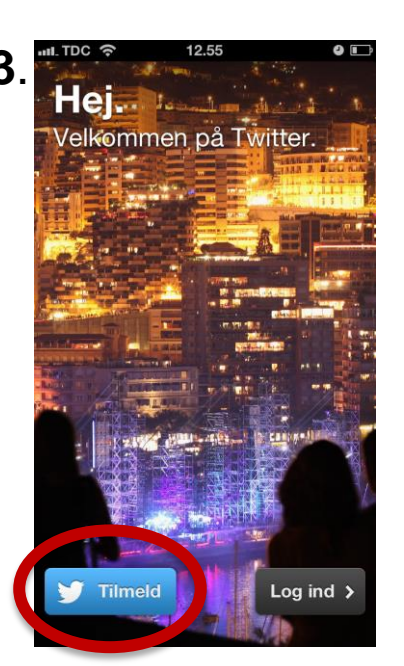

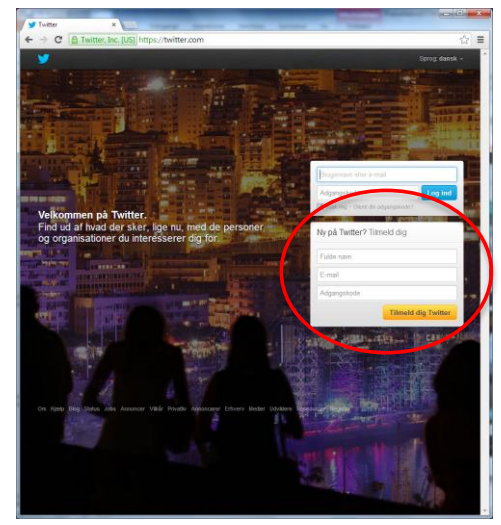

Har du oprettet en konto via Twitter.com, bruger du dine login oplysninger herfra.

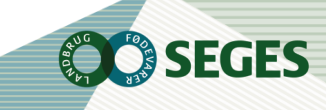

# **OPRET DIN PROFIL PÅ TWITTER**

#### Gå ind på [www.twitter.com](http://www.twitter.com/)

Efter du har valgt dit brugernavn og din adgangskode, vil Twitter guide dig igennem nogle trin - husk du kan springe trinene over (det vil stå nederst på siden)

Du kan altid ændre dit brugernavn, når først din profil er oprettet

Upload et profil- og et bannerbillede

Skriv en biotekst/profiltekst, så folk ved, hvad du tweeter om

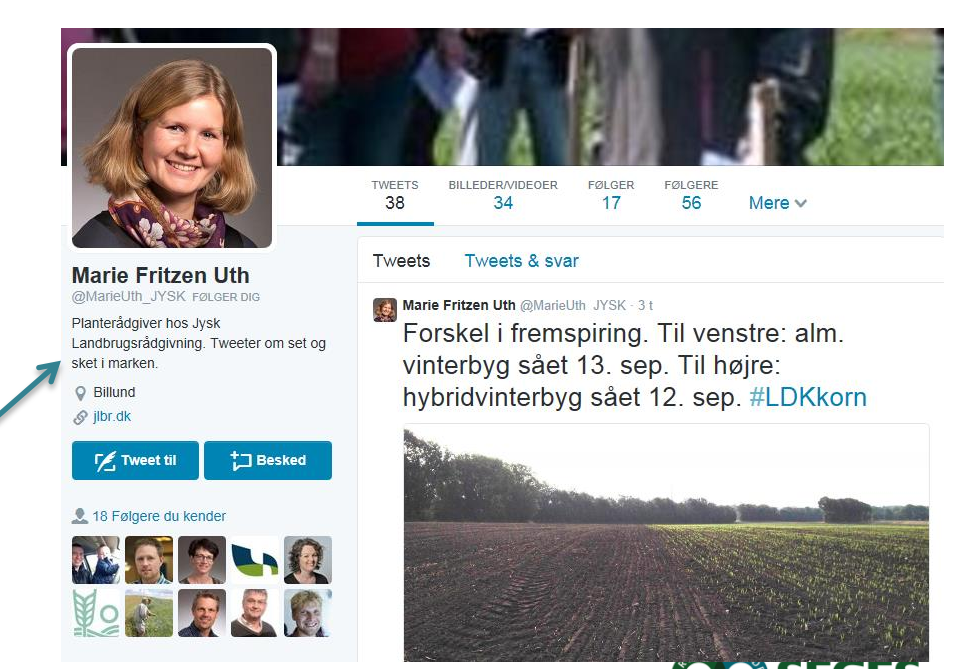

Eksemplet er fra Planteavlskonsulent, Marie Fritzen Uth hos https://twitter.com/MarieUth\_JYSK

## **OPRET PROFIL**

- Download app
- Opret profil @nn

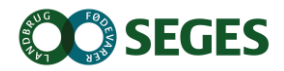

## **SKRIV EN TWEET**

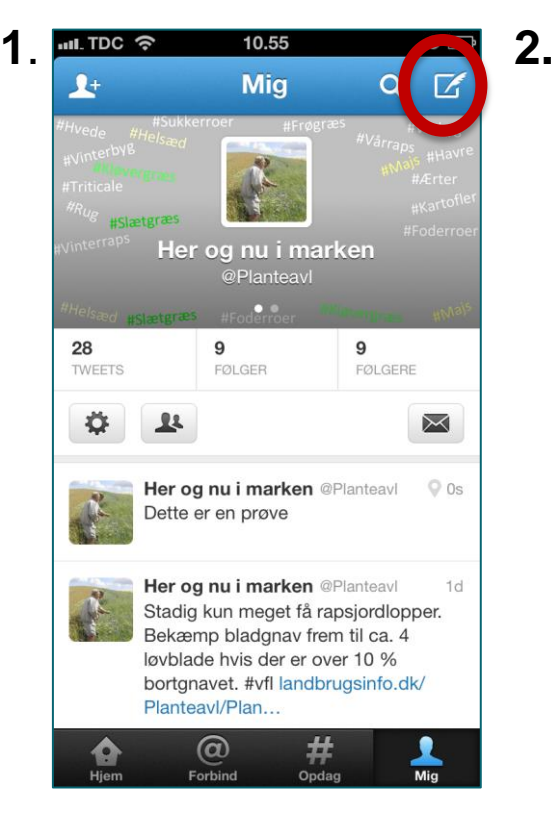

Du kan skrive en tweet ved at klikke på fjerpennen i øverste højre hjørne.

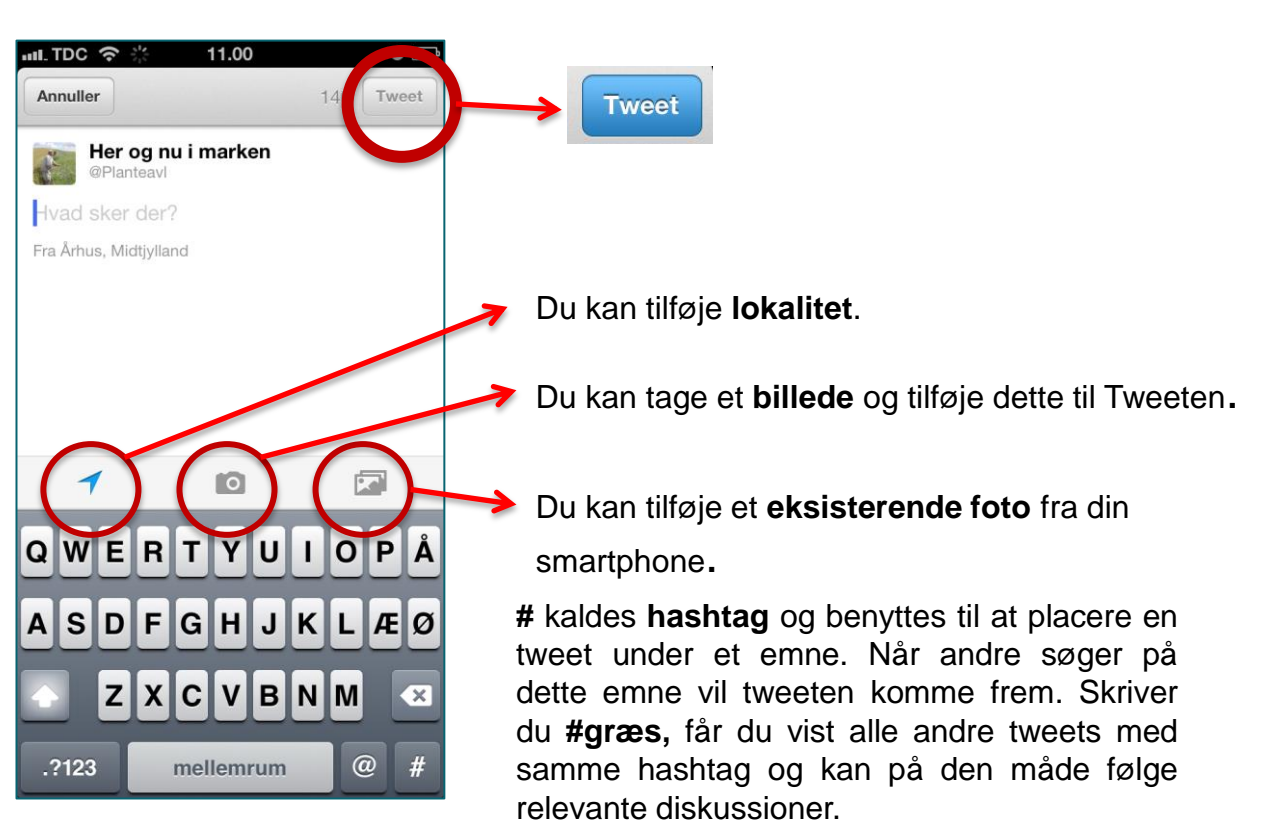

En Tweet kan højst være 140 tegn. Når du er færdig med at skrive, skal du trykke på **'Tweet'.**

Henviser du til en anden bruger i din tweet, sætter du **@** foran navnet og så får person besked om, at du har skrevet om ham eller hende. Fx "hvad gør jeg nu @Planteavl?"

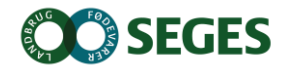

#### **SKRIV**

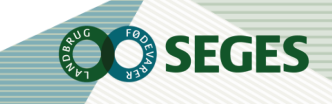

15 | 7. maj 2015

# **BRUG AF TWITTER**

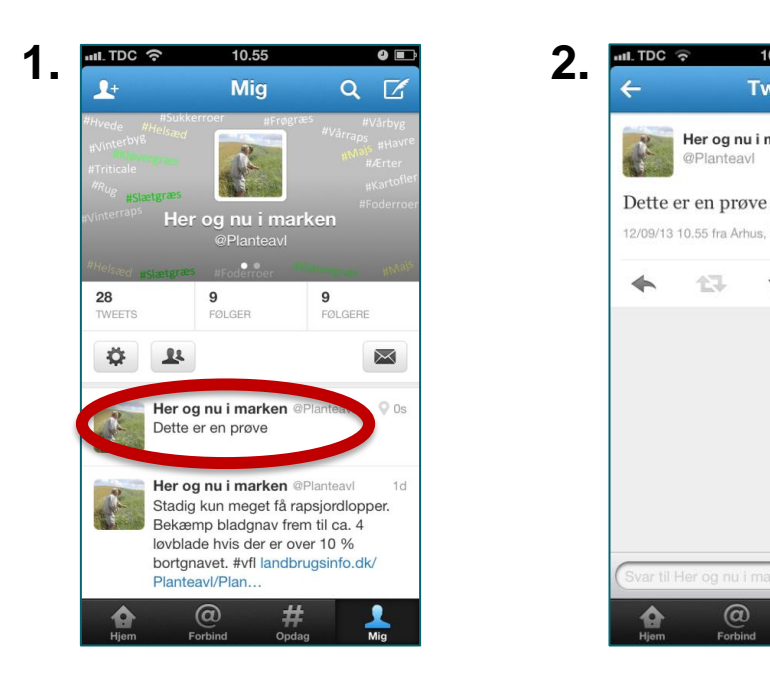

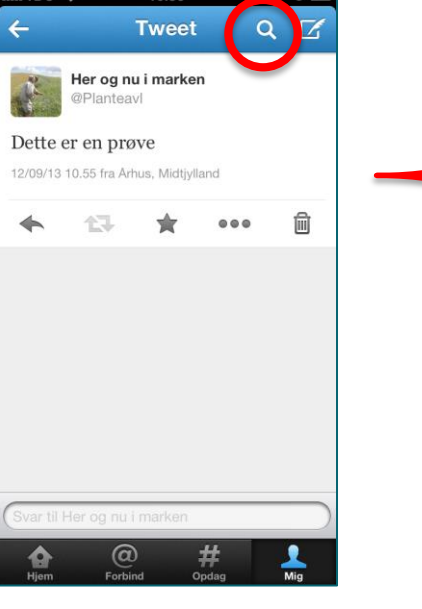

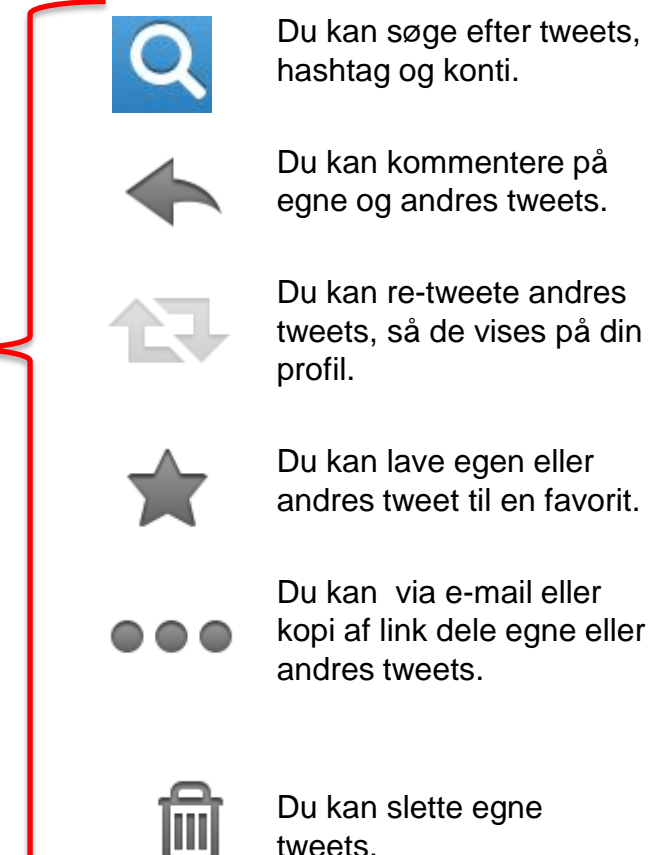

Vi&D<sub>i</sub>S

Du kan indlejre dine tweets på en hjemmeside eller en blog. Du finder koden til dette ved at logge ind på [www.twitter.com](http://www.twitter.com). Find indstillinger – se under tandhjulet oppe til højre – og vælg widget i menuen nederst til venstre. Herefter kan du oprette en eller flere widgets, du skal blot kopiere den kode, der bliver genereret og indsætte den på dit websted.

## **HASHTAGS TIL DINE TWEETS:**

- #LDKraps
- #LDKkorn
- #LDKhvede
- #LDKmajs
- #LDKbyg
- #LDKrug
- #LDKgræs
- #LDKfrøgræs
- #LDKviden
- $LDK =$  landmand i **Danmark**
- Find gerne selv på andre kombinationer efter LDK
- Jo mere unikt et hashtag, jo nemmere er det at filtrere på bestemte hashtag uden for mange irrelevante opslag

FGES

## **FØLG # VIA ET TAGBOARD**

#### <https://tagboard.com/kvægkongres/206661>

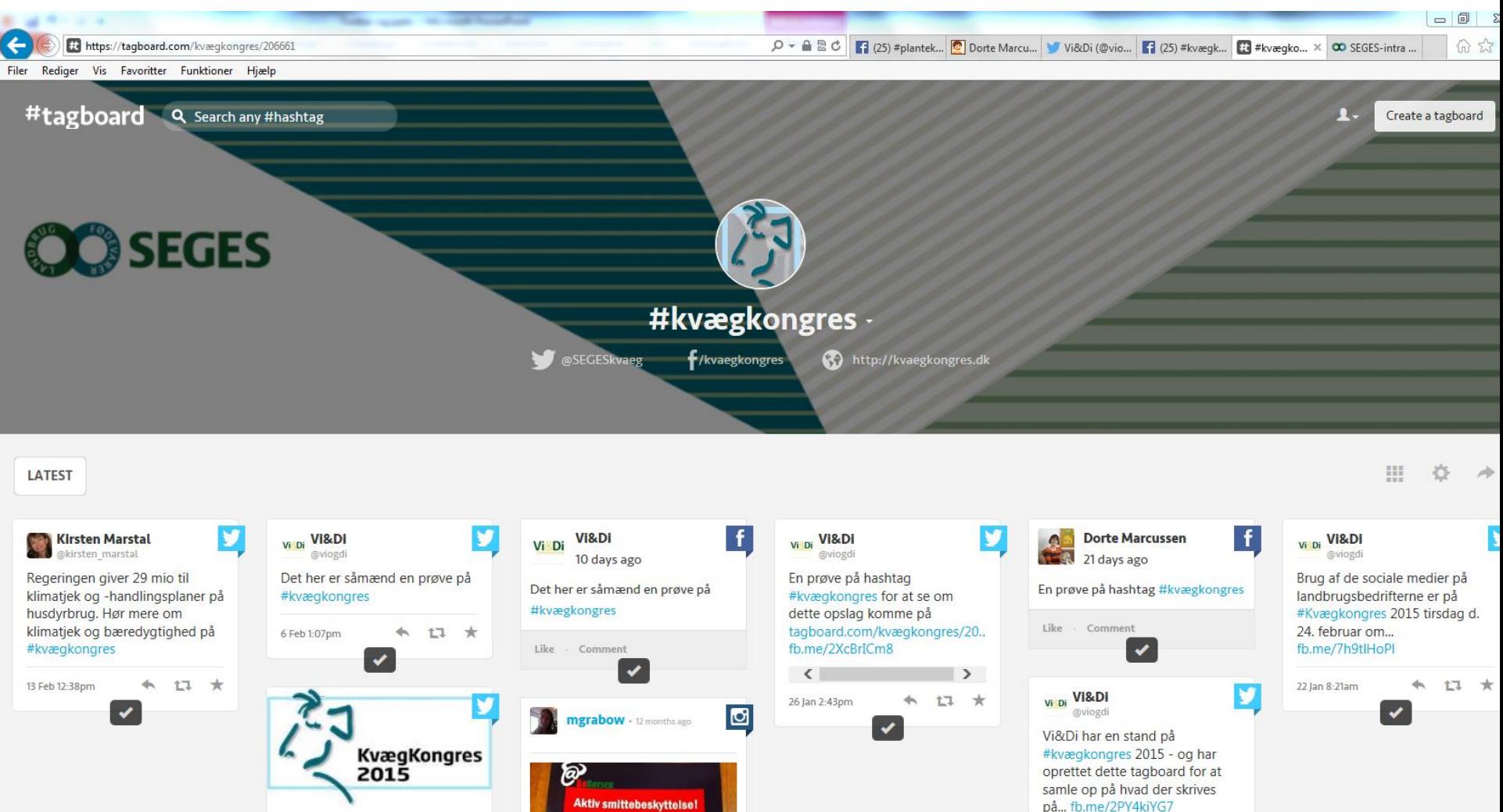

# **SÆT TWEETS PÅ DIT WEBSTED**

Du kan nu indsætte tweets på dit websted ved at kopiere koden til en widget og indsætte den i HTML-feltet på din side.

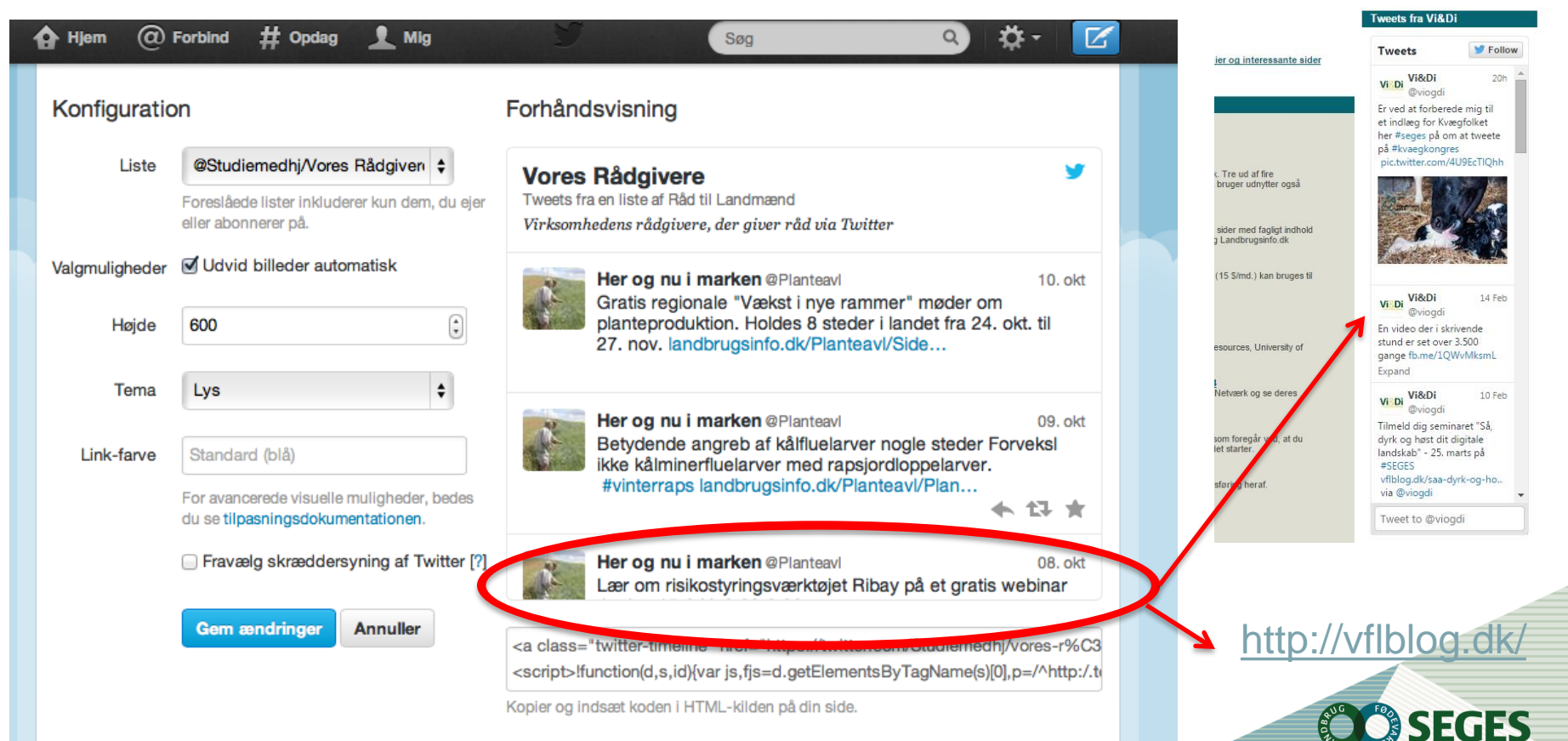

## **HVORDAN DINE TWEETS KAN VISES PÅ EN FACEBOOK SIDE**

#### Hvordan knytter jeg min Twitter-konto til min Facebook-konto?

Sådan knytter du din Twitter-konto til din Facebook-konto:

- 1. Log ind på den Twitter-konto, du vi knytte til din Facebook-profil.
- 2. Gå til fanen Profil i menuen Indstillinger.
- 3. Rul ned til bunden, og klik på Forbind til Facebook.
- 4. Når du bliver bedt om det, skal du vælge privatlivsindstillingerne for, hvem der kan se dine tweets, som sendes til din Facebook-konto. Det er som standard indstillet til offentlig.
- 5. Klik på Log ind med Facebook, og indtast dine loginoplysninger til Facebook.
- 6. Klik på Tillad for at acceptere tilladelser.
- 7. Dine tweets vises nu på tidslinjen på din Facebook-profil, og dit brugernavn vises også. Bemærk: @svar vises ikke.
- 8. Hvis du vil forbinde din Twitter-konto med en Facebook-side, som du er administrator for, skal du vælge den side, du vil forbinde med.
- 9. Når du bliver bedt om det, skal du klikke for at tillade, at der sendes tweets til den valgte Facebook-side.

#### Omvendt fra facebook konto til Twitter, kan du aktivere via dette link: <https://www.facebook.com/twitter/>

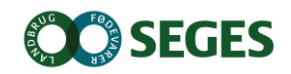

# **PRIVATINDSTILLINGER**

Privatindstillingerne på din smartphone skal være sat op til at dele. På iPhone gøres dette således

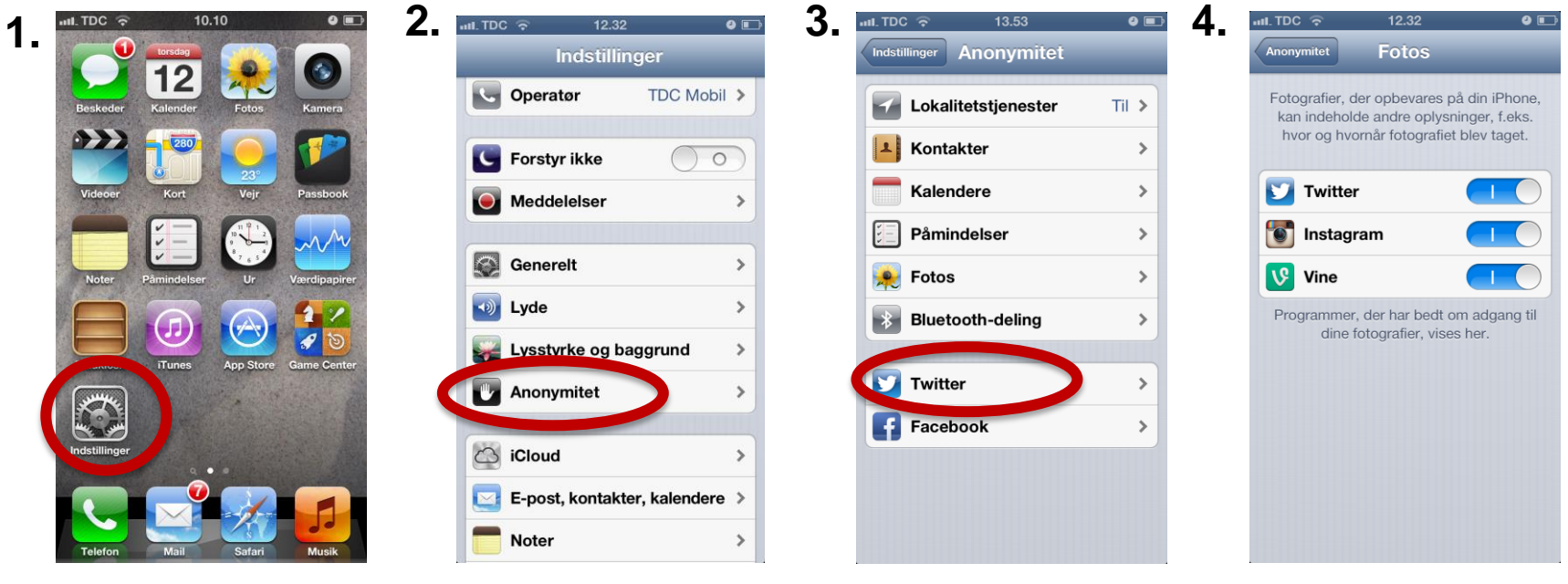

'**Indstillinger'.**

Gå ind under Vælg '**Anonymitet'**.

Under dine sociale konti kan du se hvilke konti, der er koblet til disse, dvs. hvilke der benytter samme log in oplysninger.

De konti du ønsker at dele fra skal være slået til. .

SEGES

## **ER DU BLEVET KLOGERE PÅ TWITTER**

- A. Ja
- B. Måske
- C.Tvivler
- D.Nej

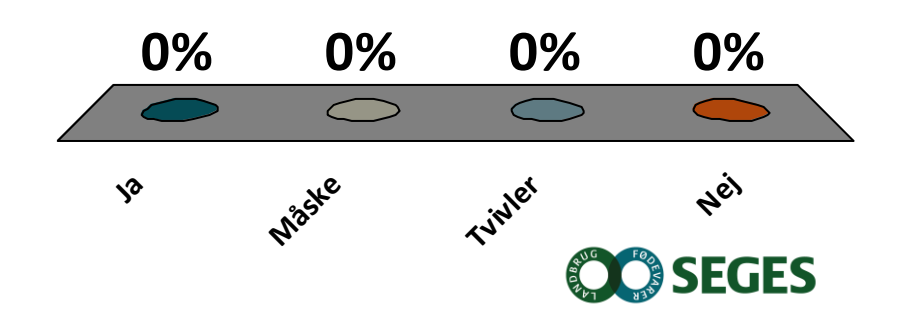

## **VIL DU NU BRUGE TWITTER MERE**

- A. Ja til at tweete selv
- B. Ja til at følge andres tweet
- C. Ja til både at tweete og følge andre
- D. Kun på kvægkongressen
- E. Nej

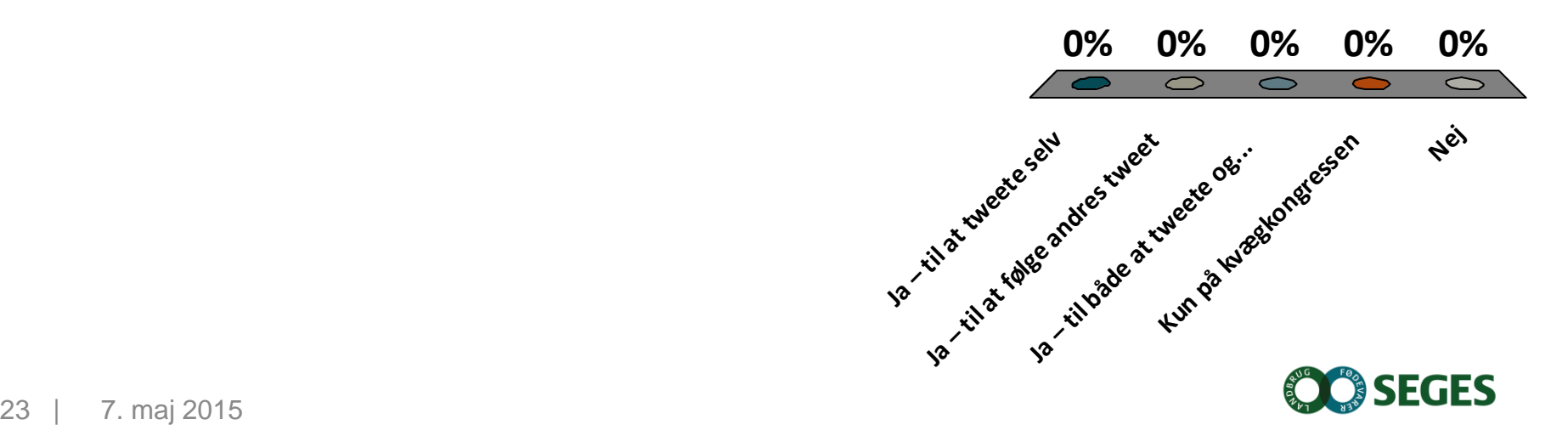